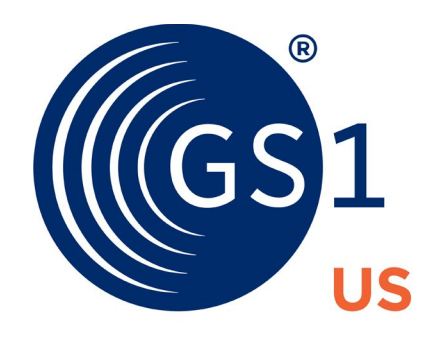

# THE GLOBAL LANGUAGE OF BUSINESS

**GS1 US User Portal** User Guide

**March 18th, 2024**

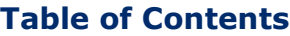

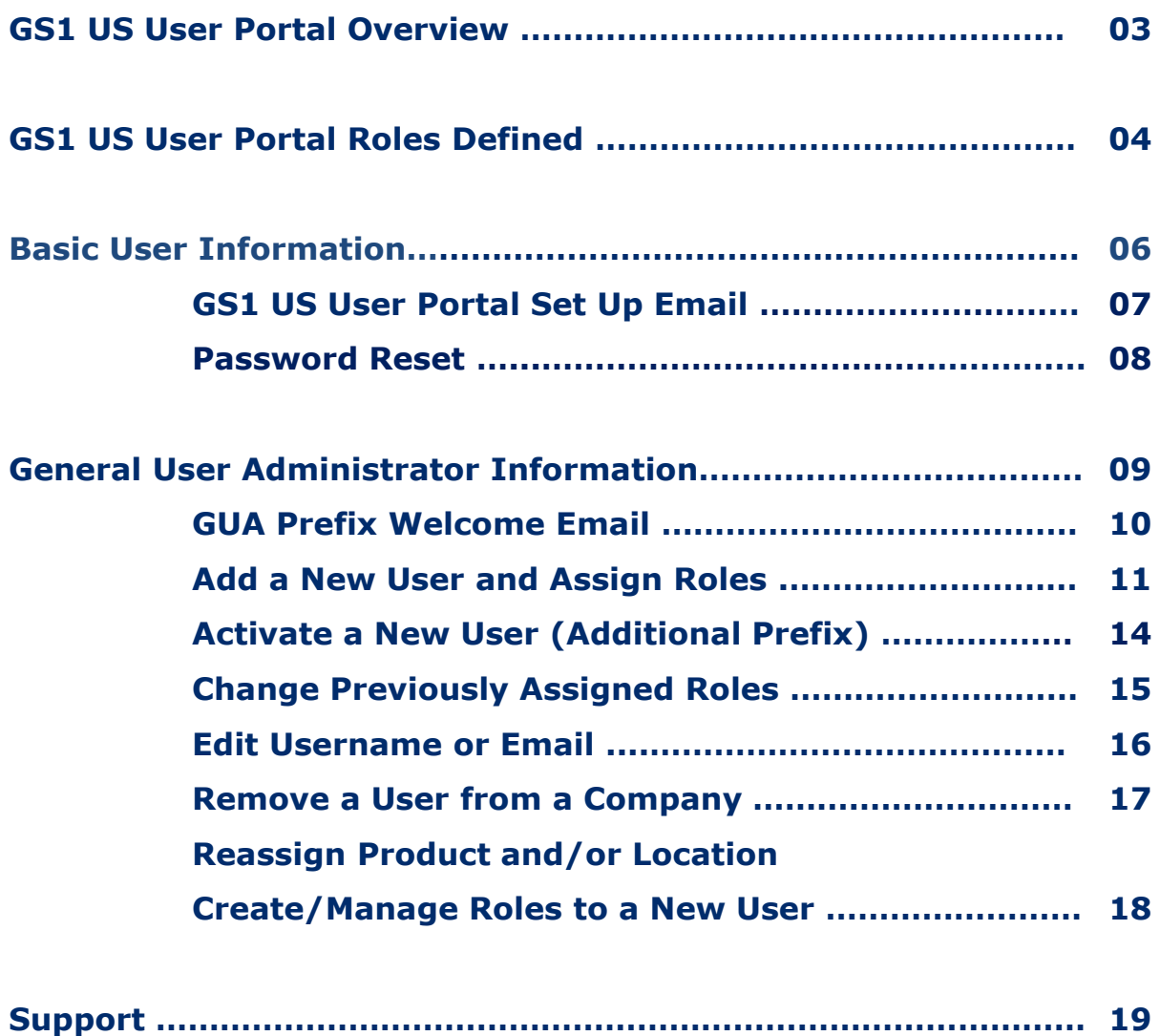

## **What is the GS1 US User Portal?**

GS1 US User Portal authenticates users to access information and functionality that they are authorized to see and use.

Web address: **https://userportal.gs1us.org**

## **Benefits:**

- User level visibility showing who is accessing what tools
- Companies can manage their own access rights
- Users can manage their own profiles and reset their password

## **Access Rights/Roles Explained**

All users with a registered username and password have access to myGS1 US.

Users assigned to Administrator Roles will also be able to:

- Add additional users for myGS1 US.
- Assign users to GS1 US Data Hub | Product, our online tool for creating and managing barcodes. An administrator can designate someone else in their organization to have access to this module instead of themselves.
- Assign users to GS1 US Data Hub | Location, our online tool for creating and managing locations. An administrator can designate someone else in their organization to have access to this module instead of themselves.
- Assign users to GS1 US Data Hub | Company to configure certain company-wide settings for your organization.

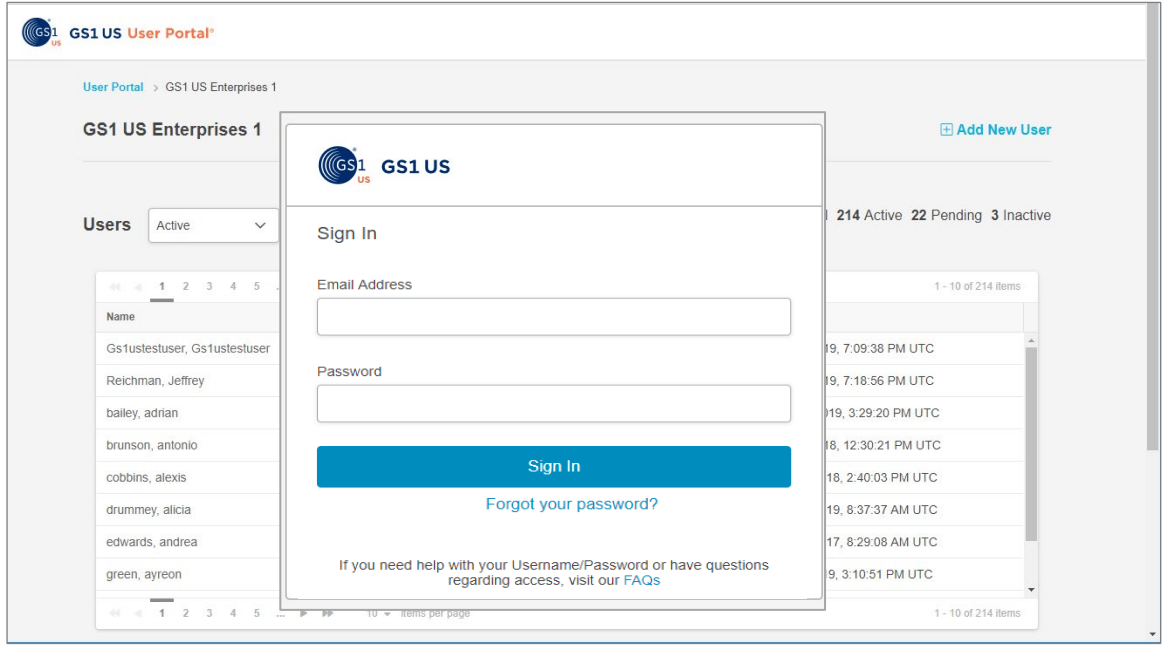

## **GS1 US Administrator Roles**

#### **myGS1 US User**

If a user makes any purchase within the GS1 US store, then GS1 US assigns this role to the user automatically. Likewise, if you license a GS1 Company Prefix, or license a GS1 US GTIN or GLN, this role is assigned to you. If a user enters a company e-mail, and it matches an existing user, the user can log in using the existing myGS1 US user ID and password.

## **General User Administrator**

Allows the user to manage other user accounts primarily to gain access to myGS1 US.

Has access to GS1 US Data Hub® using the same credentials established during initial set up. The General User Administrator will then add GS1 US Data Hub users and assign roles. Visit<https://www.gs1us.org/tools/gs1-us-data-hub> to learn more about GS1 US Data Hub.

# **GS1 US Data Hub Roles Administrator Roles**

#### **GS1 US Data Hub Product Administrator**

Allows the user to assign this role to other product users within their organization as well as assign product create/manage roles to others within their organization if they subscribed to add additional users

### **GS1 US Data Hub Location Administrator**

Allows the user to assign this role to other location users within their organization as well as assign location create/manage roles to others within their organization if they subscribed to add additional users

#### **GS1 US Data Hub Company Administrator**

This role is required to configure the GS1 US Data Hub | Company environment for your company.

#### **GS1 US Data Hub Umbrella Account Administrator**

This role is assigned after the company subscribes to the Enterprise Edition version of GS1 US Data Hub, which enables access to functions related to the Verified by GS1 program: Umbrella Accounts, GDSN Requests and reporting.

## **General GS1 US Data Hub User Roles**

These roles will vary based on the individual's GS1 US Data Hub subscriptions.

## **Product / Brand Owner User Roles**

#### *Product Create/Manage*

Allows the user to create and manage their products. The number of users available will vary by the company's chosen subscription. The number of roles available to assign will be shown in the "Total Available" column of the Edit Roles screen.

#### *Product View/Use*

Allows the user the ability to query other GS1 US Data Hub | Product companies' product GTINs and information (with their permission).

## **General GS1 US Data Hub User Roles** *(continued)*

These roles will vary based on the individual's GS1 US Data Hub subscriptions.

## **Location User Roles**

#### *Location Create/Manage*

Allows the user to create and manage their locations. The number of users available will vary by the company's chosen subscription. The number of roles available to assign will be shown in the "Total Available" column of the Edit Roles screen.

#### *Location View/Use*

Allows the user the ability to query other GS1 US Data Hub | Location companies' location information (with their permission).

### **Company User Role**

*Company View/Use*

Allows the user the ability to search our expansive repository for companies that have licensed a GS1 Company Prefix.

#### **Solution Partner Role**

Allows the user of a GS1 US Solution Partner to gain access to Solution Finder tools.

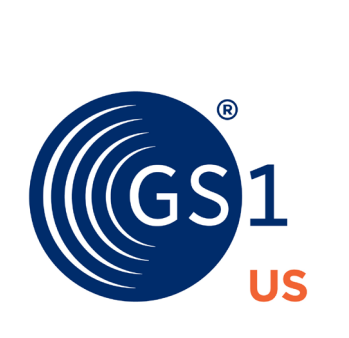

# **GS1 US User Portal Set Up Email**

When a user is created, either systematically as a result of joining GS1 US or when added by the General User Administrator, an email is sent to the new user's email address. The email address is the username and the password is set up by the user.

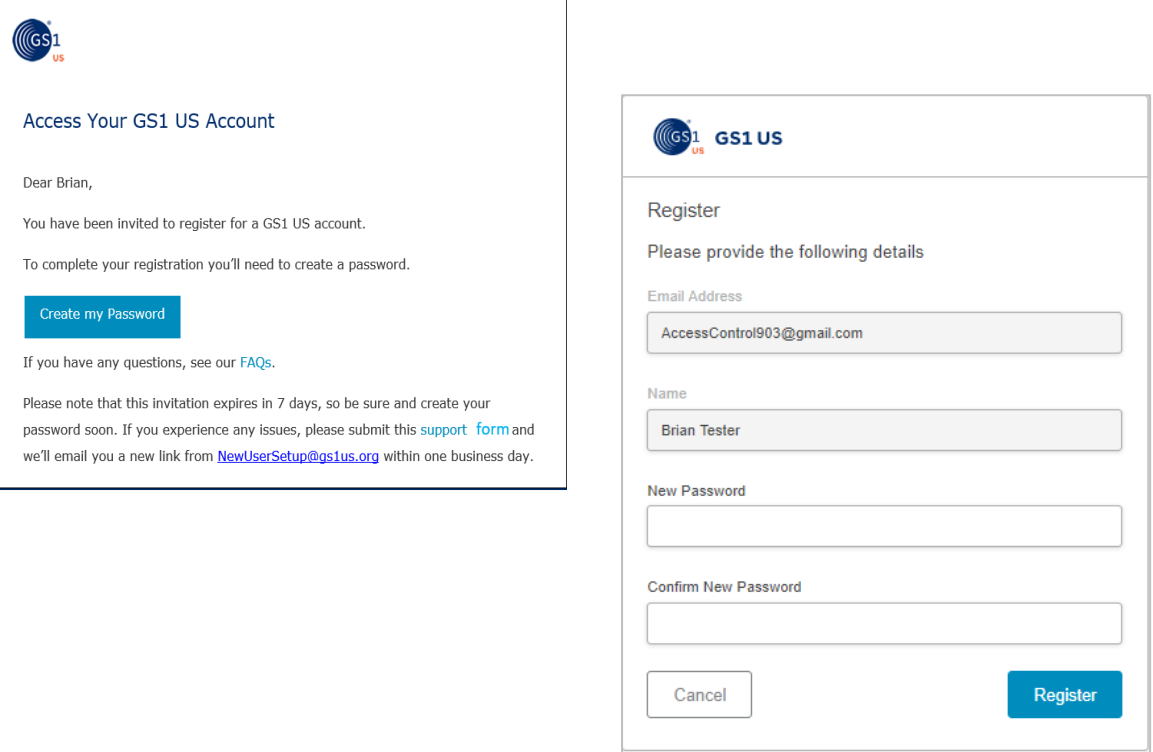

## **What are the requirements for my password?**

Your password must be at least eight characters and contain at least one uppercase letter, one lowercase letter, and either one number or one special character.

# **Password Reset**

If a user forgets their password, they can use the **Forgot Password?** link on the login screen to reset the password.

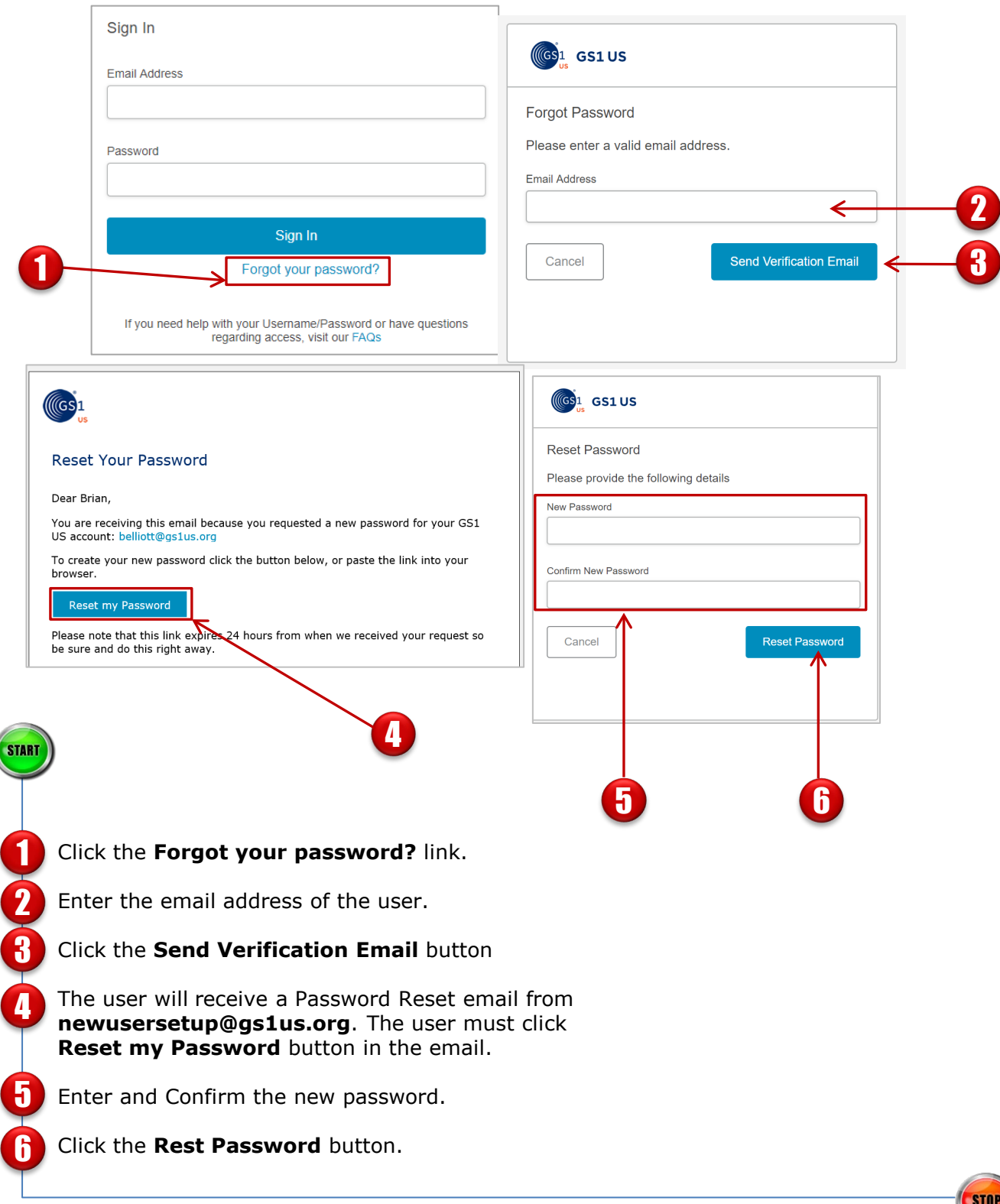

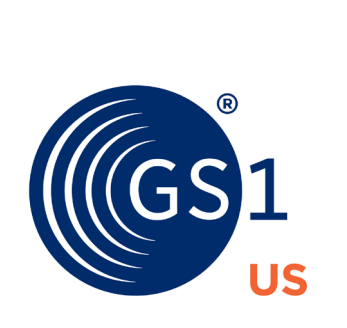

## **General User Administrator Prefix Welcome Email**

When licensing a GS1 Company Prefix, the primary contact on the prefix application becomes the General User Administrator for that member company and receives a welcome email from **newusesetup@gs1us.org** that includes important membership information, the prefix certificate and instructions to set up a password for access to myGS1 US.

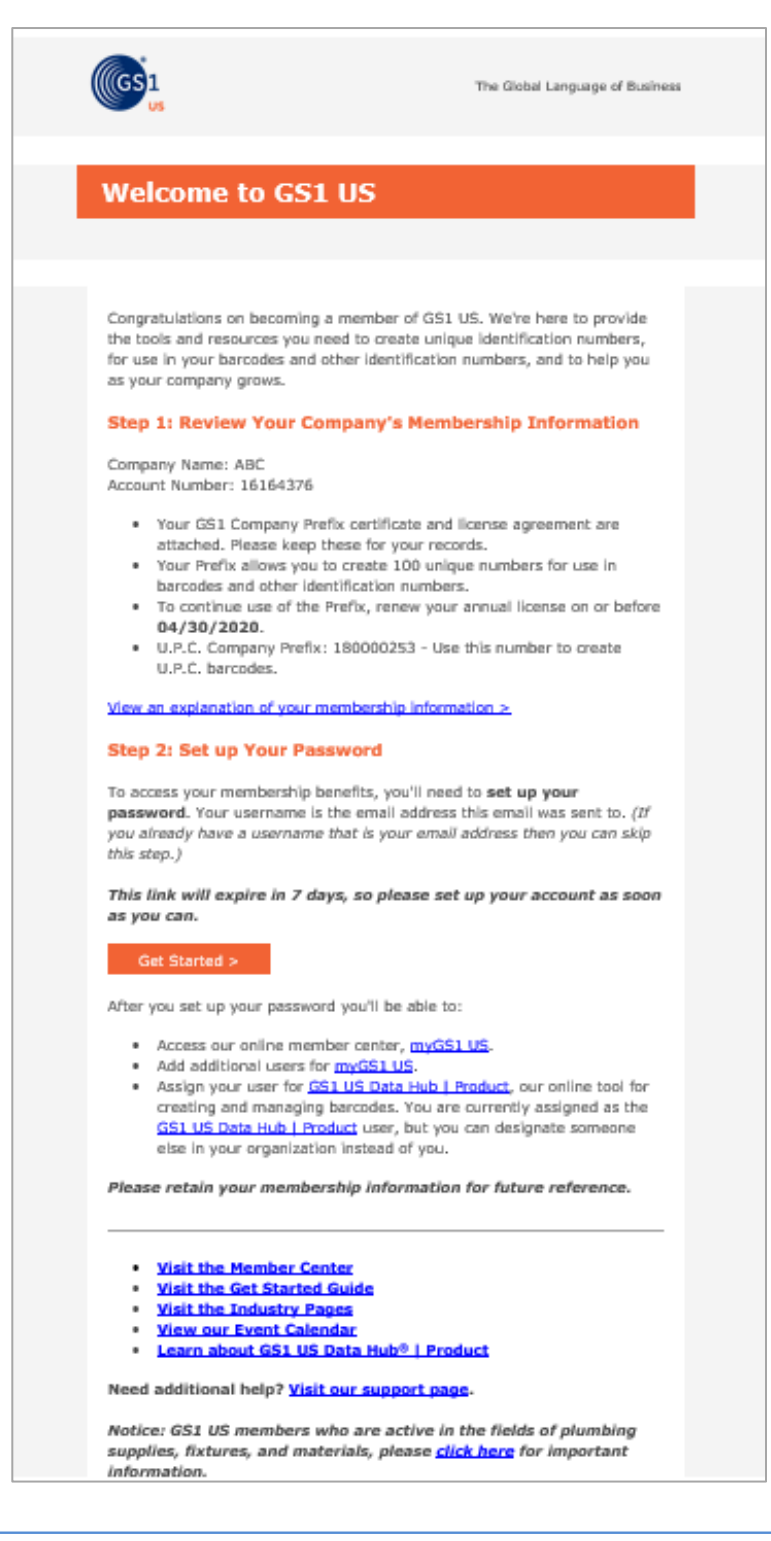

# **General User Administrator - Add a New User and Assign Roles**

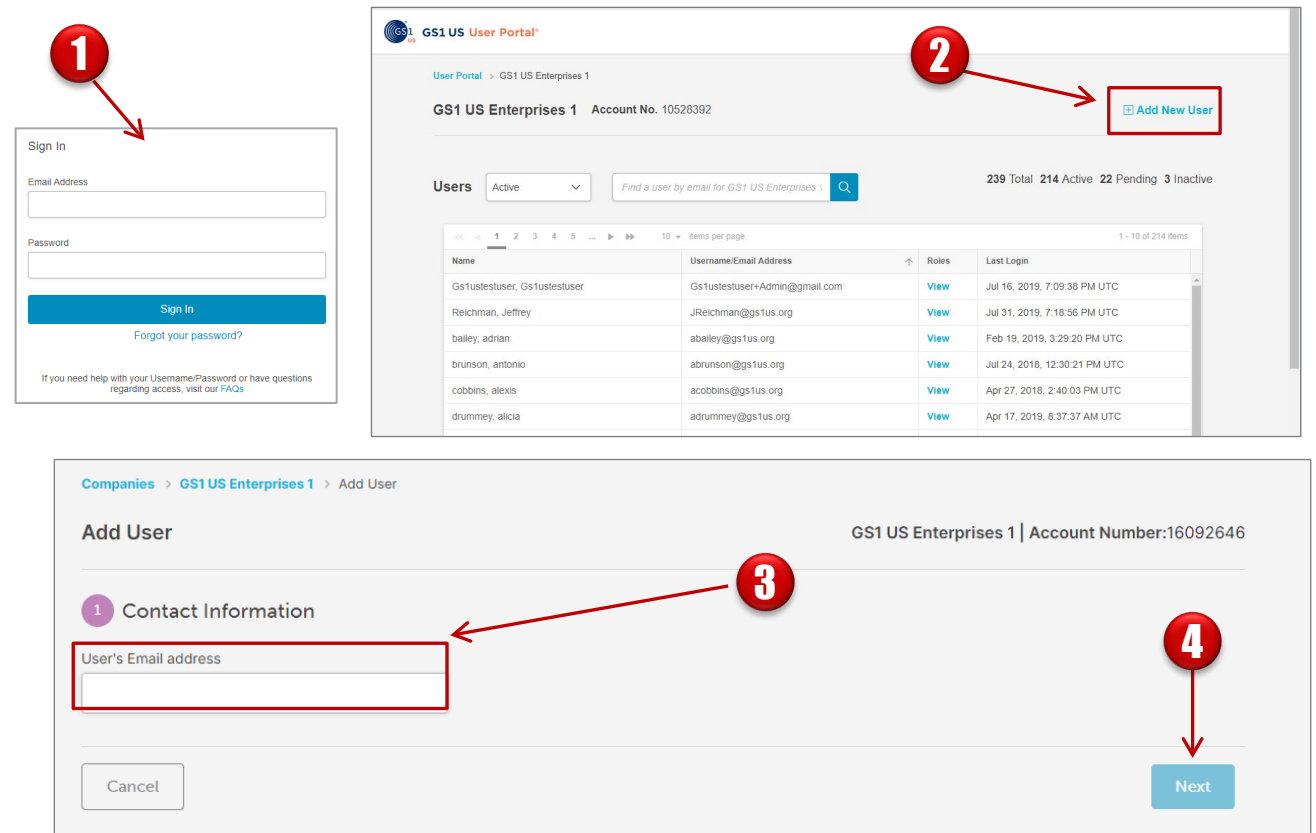

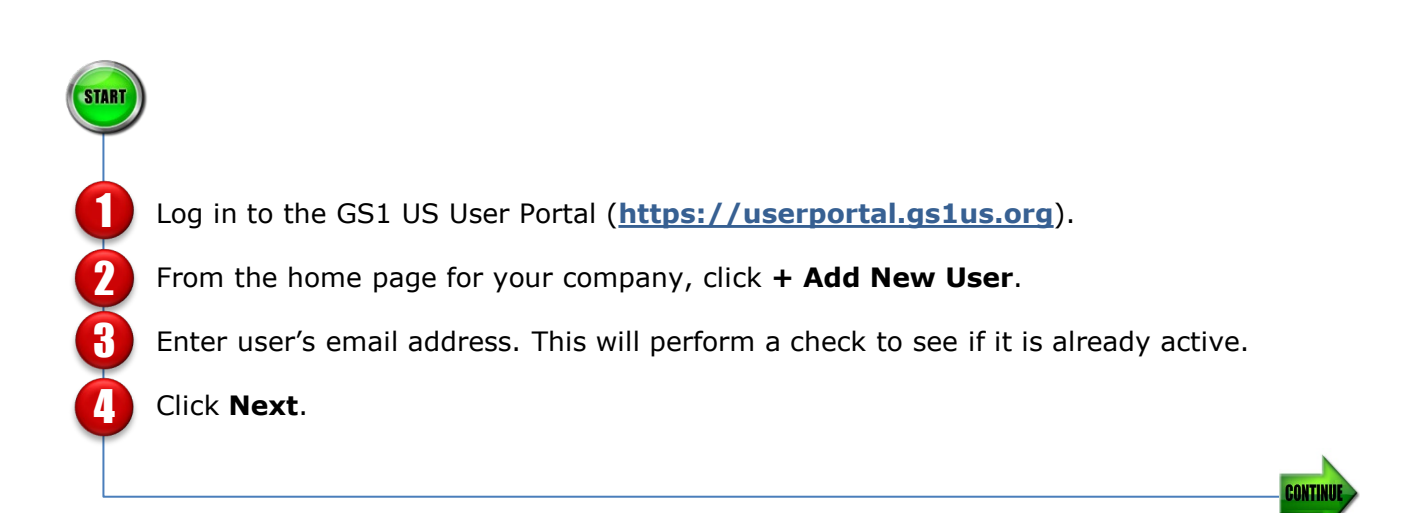

# **General User Administrator - Add a New User and Assign Roles** *(Continued)*

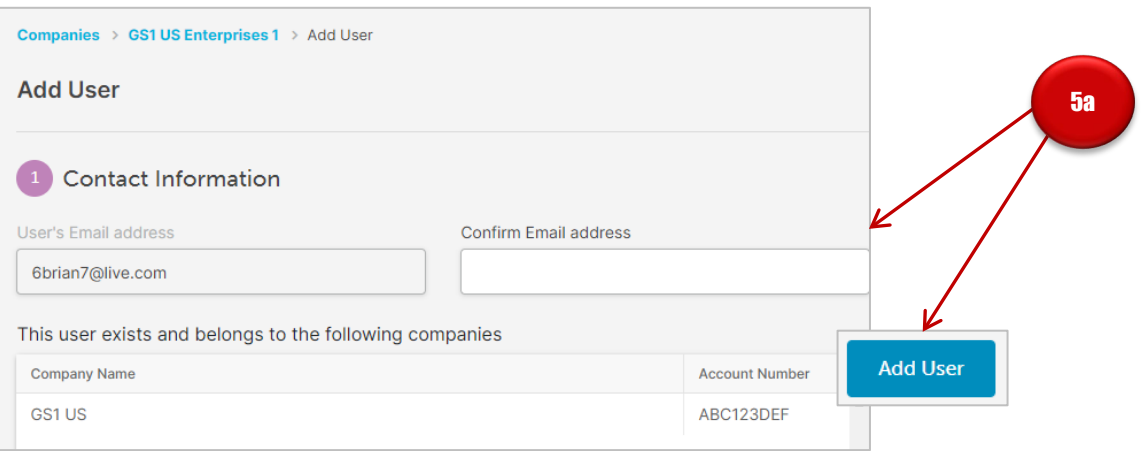

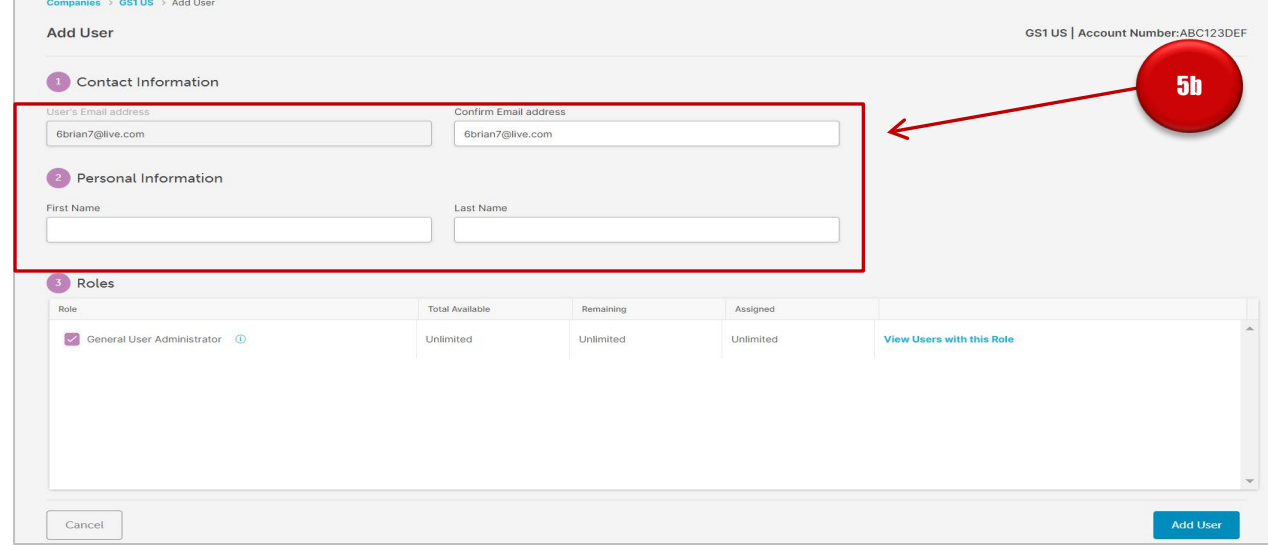

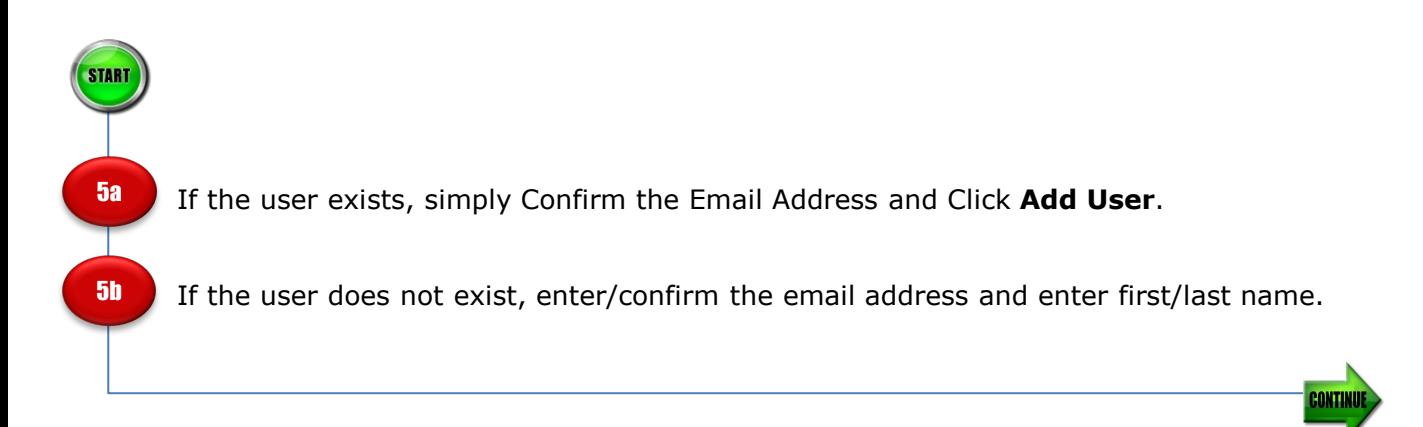

## **General User Administrator - Add a New User and Assign Roles** *(Continued)*

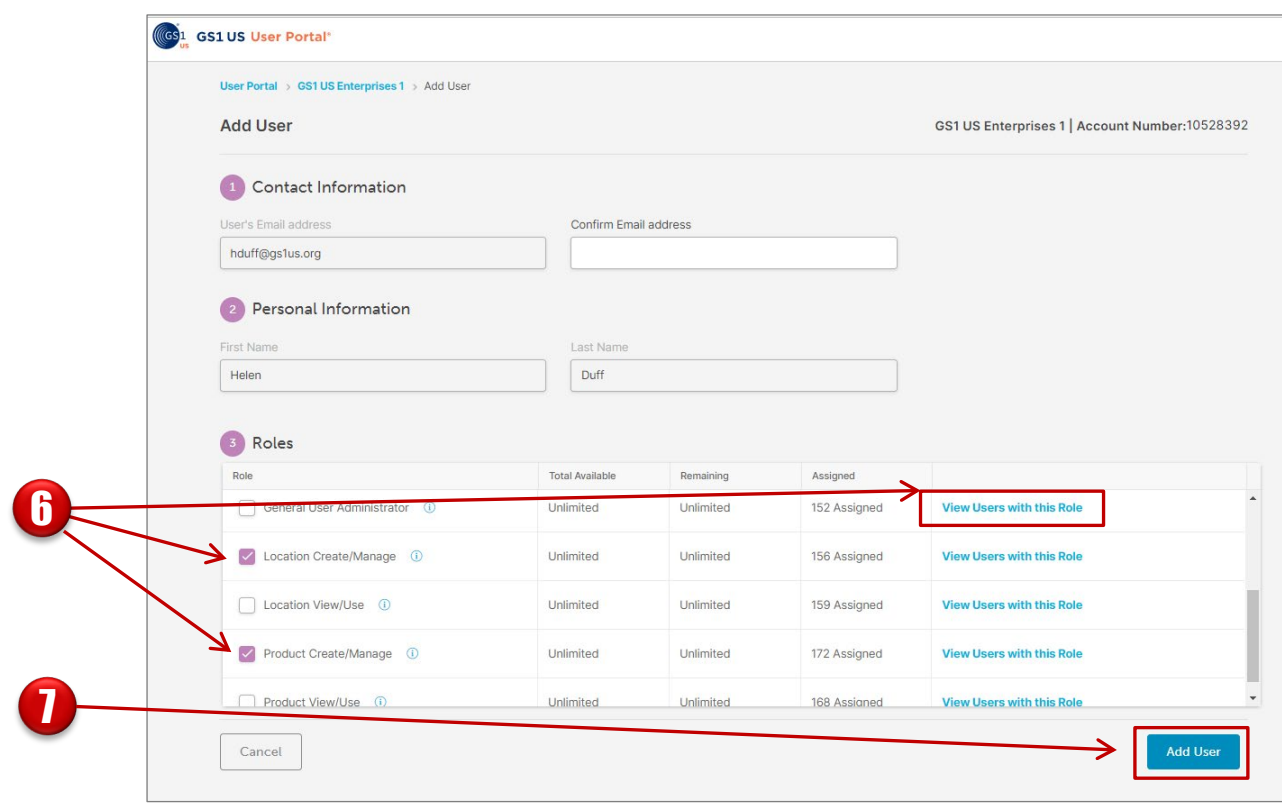

## Assign available user roles by checking the box to the left of the desired user role. Unchecking removes an assigned role. Click the  $\left( i \right)$  to view role details.

Optional: Click **View Users with this Role** to view other users that have this role assigned.

## **Role Columns Defined:**

**Total Available:** the maximum number of times a role can be assigned based on your subscription

**Remaining:** the number of times that a role can still be assigned in your company

**Assigned:** the number of times the role has been assigned in your company

Click **Add User** to save the user details and to send the registration email to the user's email which allows them to set up their password.

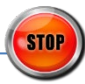

**6** 

7

# **General User Administrator – Activate a User (Additional Prefix)**

If a new user applies for an additional GS1 Company Prefix for your company, the user will be automatically added to the company account as "Inactive" without any roles assigned.

An e-mail from **newusersetup@gs1us.org** will alert the General User Administrator when this new user has applied for the additional prefix. Another e-mail from **newusersetup@gs1us.org**  alerts the new user that the account will remain "inactive" until the GUA activates the account for this user.

The existing GUA for the company can login into the User Portal to "activate" the user and assign any necessary roles the user needs to perform specific actions with GS1 US tools.

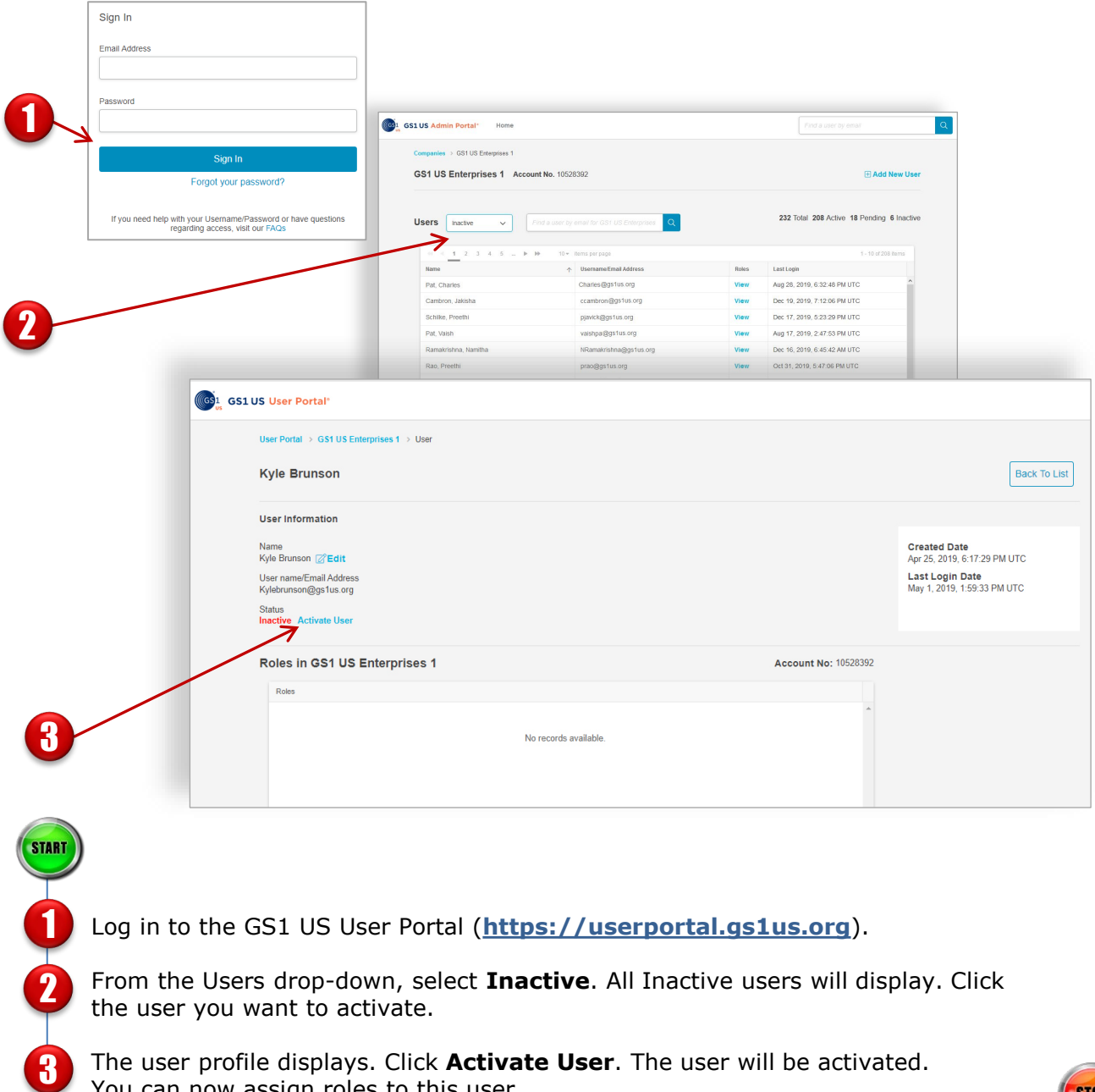

You can now assign roles to this user.

# **General User Administrator - Change Previously Assigned Roles**

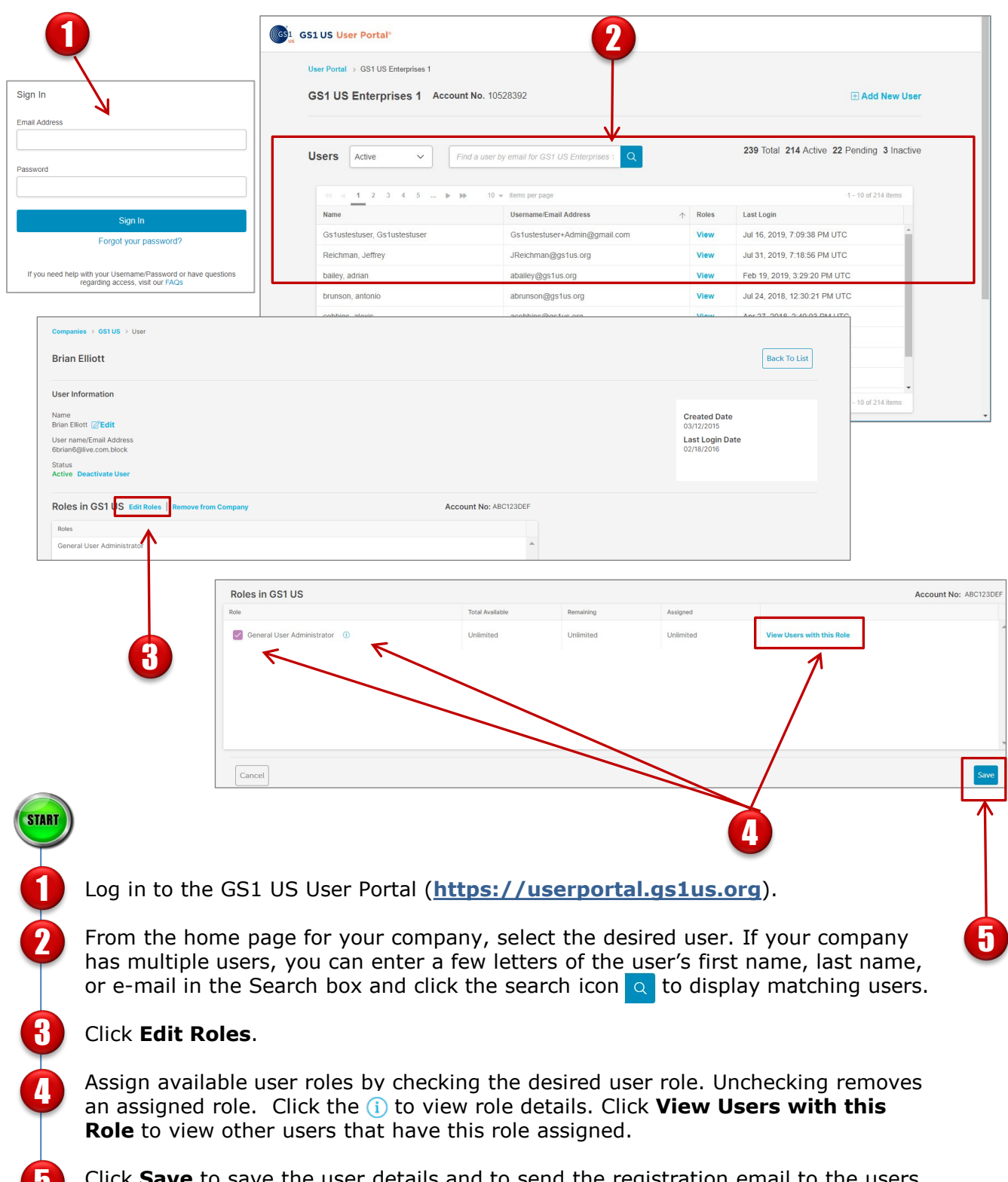

b save the user details and to send the registration email to the users email which allows them to set up their password.

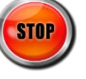

п.

# **General User Administrator - Edit Username or E-mail**

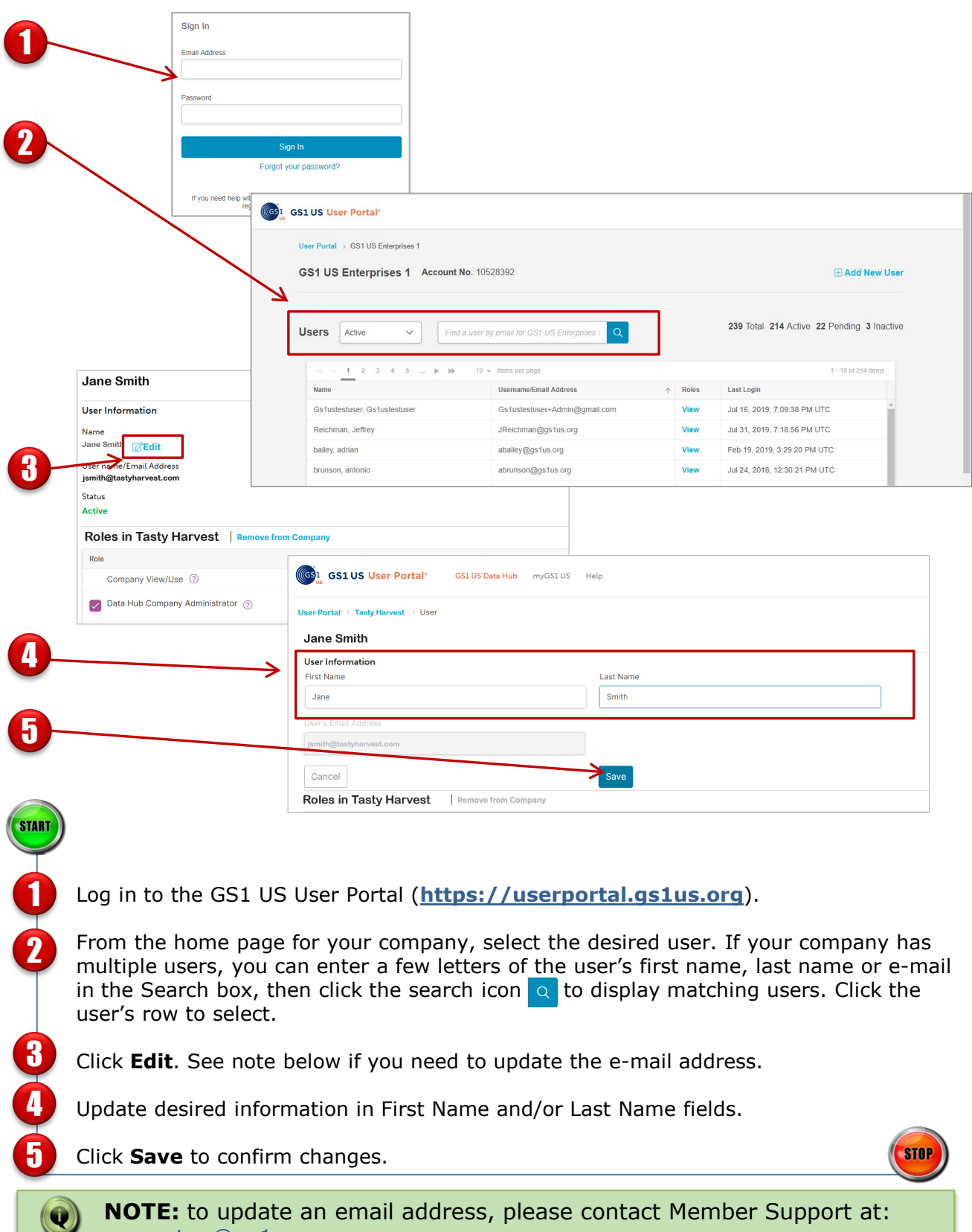

[usersetup@gs1us.org](mailto:usersetup@gs1us.org) 

# **General User Administrator – Remove a User from a Company**

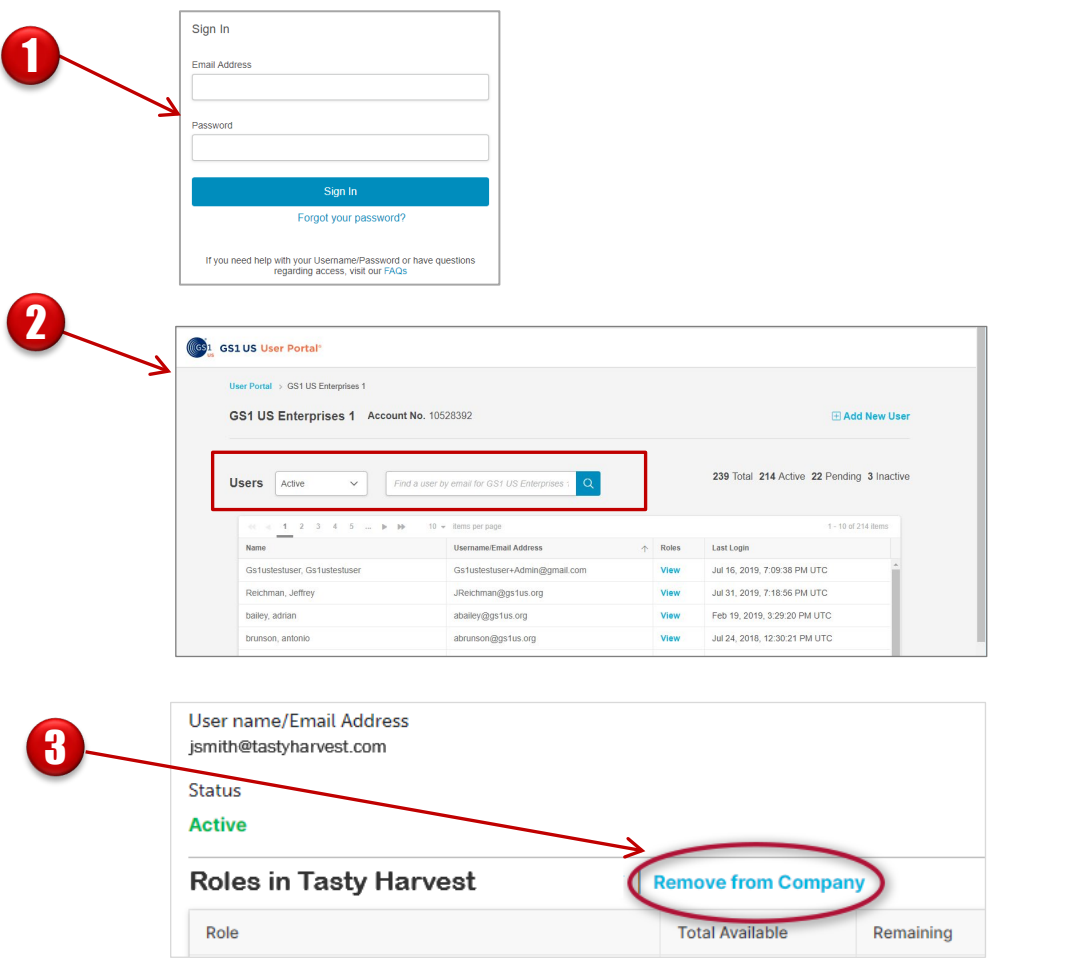

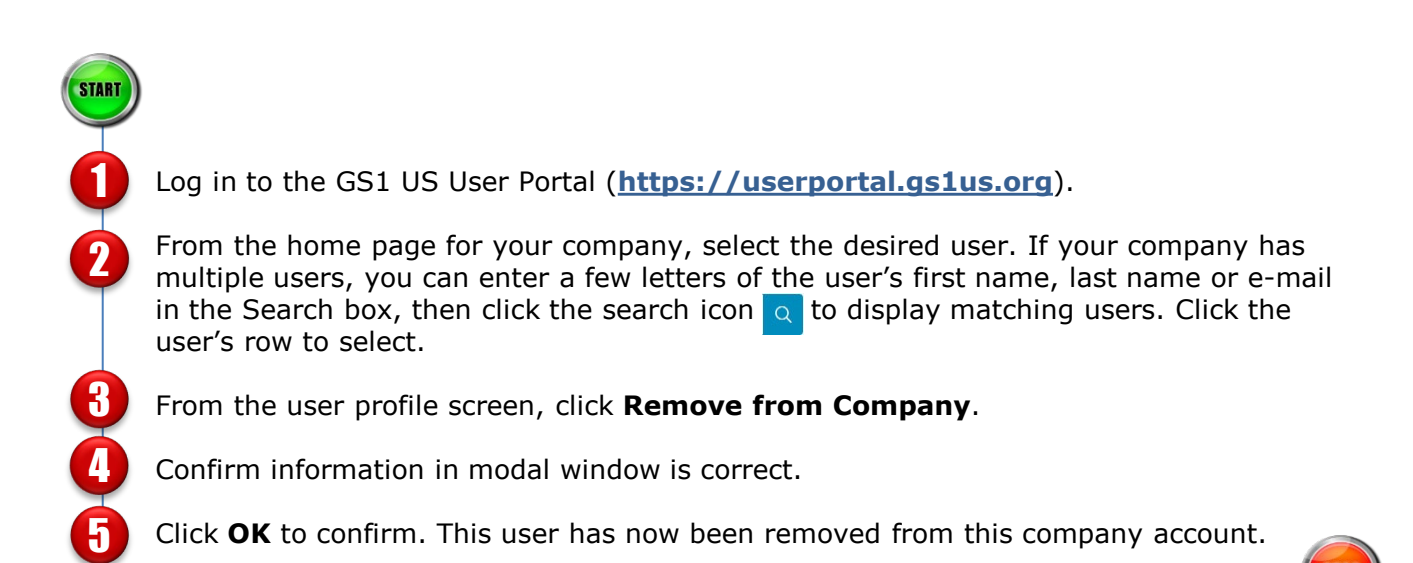

**GS1 US User Portal User Guide**

## **General User Administrator - Reassign Product and/or Location Create/Manage Roles to a New User**

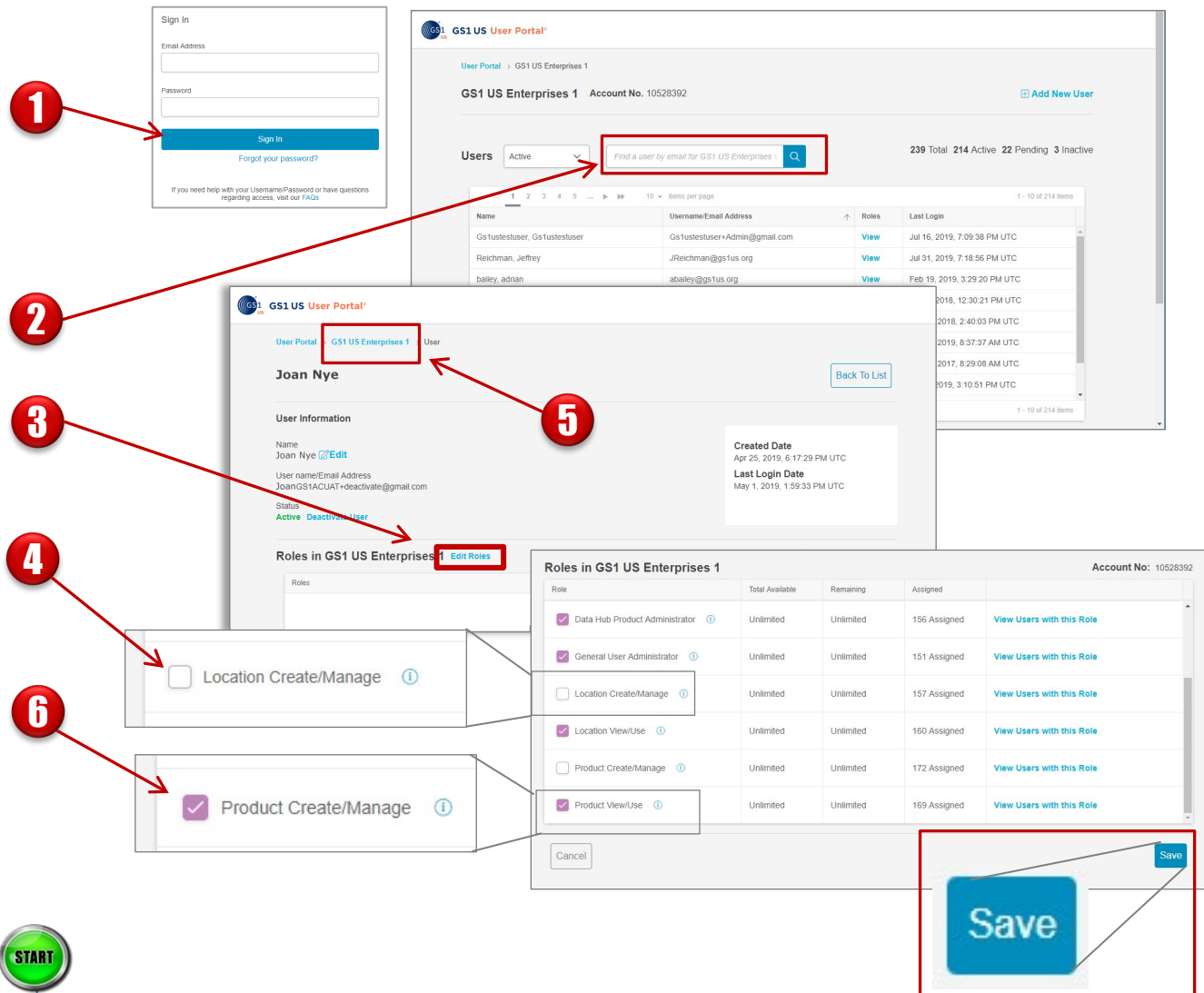

Log in to the GS1 US User Portal (**[https://userportal.gs1us.org](https://userportal.gs1us.org/)**).

Select the user for which you want to reassign roles. If your company has multiple users, you can enter a few letters of the user's first name, last name or e-mail in the Search box, then click the search icon  $\alpha$  to display matching users. Click the user's row to select.

When the user information page displays, select **Edit Roles**.

Uncheck the box for Product Create/Manage or Location Create/Manage and click **Save** to save your changes.

Click your company name in the top left corner of the page, then repeat steps 2 and 3.

Check the box for **Product Create/Manage** or **Location Create/Manage** and **STOP** click **Save** to save your changes.

1

2

3

4

5

6

# **Support**

Visit<https://www.gs1us.org/login-help>

- Answers to frequently asked questions
- Form to request support
- Questions?: [usersetup@gs1us.org](mailto:usersetup@gs1us.org)